# Getting Started with Your SMART Board™ 800 Series Interactive Whiteboard

The SMART Board™ 800 series interactive whiteboard features a touch-sensitive interactive surface and operates as part of a system that includes an integrated projector and a computer.

You can do everything you can do at your computer by touching the interactive surface with a pen tray pen or your finger, including:

- Opening and closing applications
- Conferencing with others
- Creating new documents or editing existing ones
- Visiting websites
- Manipulating objects
- Playing and manipulating video clips

Two users can also draw on the interactive surface at the same time, and you can use an array of touch gestures within applications. You can easily save your work for future reference and distribution.

You can find specific instructions on how to safely set up and [use your interactive whiteboard at smarttech.com/us/Support/](http://www.smarttech.com/us/Support/Browse+Support) Browse+Support.

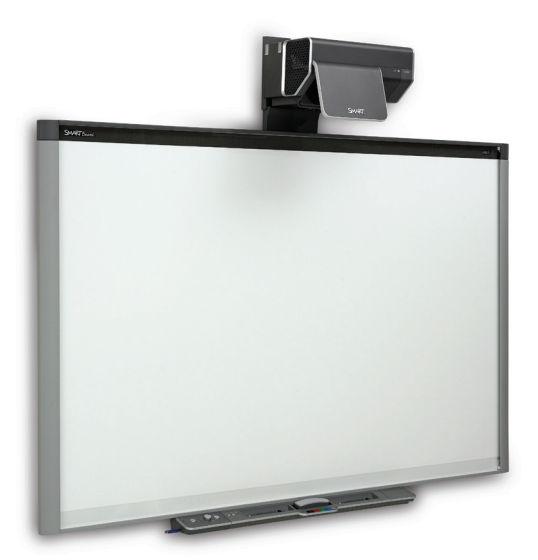

#### Turning on your interactive whiteboard

Ensure that you've connected the USB cable between the pen tray and your computer and that the power cable is connected to a wall outlet, and then turn on your computer.

**Note:** The interactive whiteboard has its own power supply but it can also draw power from the computer. The Ready light, indicating the status of your interactive whiteboard, flashes green and then becomes solid green while the interactive whiteboard and the computer are establishing communication.

If your interactive whiteboard is in Standby mode, the Power button on the pen tray is amber. Press the **Power** button to wake up your interactive whiteboard.

## Orienting your interactive whiteboard

After you install SMART Product Drivers on your computer and calibrate your interactive whiteboard, an orientation screen appears. The orientation process ensures that calibration coordinates are accurately associated with the relative location of the projected image on the interactive surface.

Orient your interactive whiteboard if your projector or interactive whiteboard has moved since you last used it, or whenever the mouse pointer isn't properly aligned with your finger or a pen tray pen when you touch the interactive whiteboard's surface.

#### **To orient your interactive whiteboard**

- 1. Press the Orientation button on the pen tray. The orientation screen opens.
- 2. Pick up a pen from the pen tray
- 3. Begin at the upper-left corner of the screen, and touch the center of the target firmly with the tip of the pen. When you remove the pen, the target moves to the next orientation point.
- 4. Repeat step 3 until you complete the orientation process. The orientation screen closes.

**NOTE:** You can re-orient a target by pressing the left arrow key on your keyboard, or the Keyboard or Right-click buttons on the pen tray.

### Using the pen tray

The SMART Board 800 series interactive whiteboard features a modular pen tray with an intuitive new design. Along with two pens and an eraser, the pen tray includes six pen tray buttons that activate pen colors and the on-screen keyboard, as well as the Right-click, Orientation and Help functions.

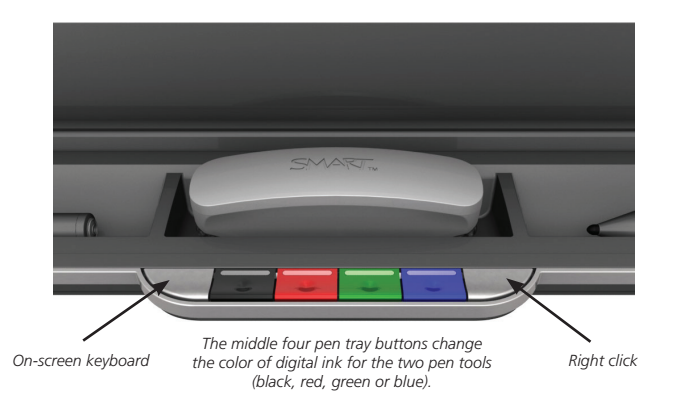

#### The pens

There are two pens included with your interactive whiteboard. Pick up a pen and press one of the four color buttons on the pen tray to select the color of digital ink.

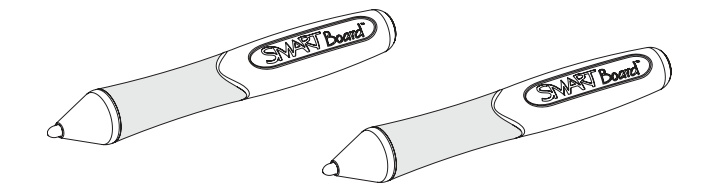

#### Writing and erasing notes

To write over your desktop or an application, pick up a pen from the pen tray and write on the interactive whiteboard.

Pick up the eraser from the pen tray and move it in a smooth motion over your notes to erase them.

#### Testing the Internet browser and the on-screen keyboard

Before delivering a presentation it's a good idea to test the basic functionality of your Internet browser and the on-screen keyboard.

- 1. Using your finger, double-press the Internet browser icon (e.g., Microsoft® Internet Explorer®) on the desktop to open a web page
- 2. Press the **On-screen Keyboard** button on the pen tray
- 3. Press once inside your Internet browser's address bar to select the website address.
- 4. Using the on-screen keyboard, type a web address

**Note:** The on-screen keyboard is a single point of contact tool. Touch-typing or keystroke combinations are not possible.

 5. Press the **Go** button beside the address bar

© 2011 SMART Technologies ULC. All rights reserved. SMART Table, SMART Notebook, SMART Document Camera, smarttech, the SMART logo and all taglines are trademarks or registered trademarks of<br>SMART Technologies ULC in the U.